# **PCIe TO M.2 HAT+**

## **Overview**

## Introduction

**PCIe to M.2 M key adapter board for Raspberry Pi 5, compatible with M.2 drives in 2230 / 2242 size, supports Gen2 and Gen3 modes, supports booting from SSD for PI5.**

### Features

- Support NVMe protocol M.2 solid state drive, high-speed read/write, with high work efficiency.
- PCI-E×1 Gen2 or Gen3 mode.
- Only supports PI5B.
- Compatible with M.2 solid state drive of 2230/2242 sizes.
- Onboard working indicator lights, with PWR on continuously when powered, and ACT blinking during read/write, making the operating status clear at a glance.
- HAT+ design, with on-board EEPROM chip.
- Onboard power monitoring chip, for real-time monitoring of the working status of the solid-state drive.
- Reserved airflow vent for PI5 fans, increasing airflow, and reducing solid-state temperatures.

## Hardware Description

## Hardware Connection

Pay attention to the direction of the row of wires and connect as shown in the figure:

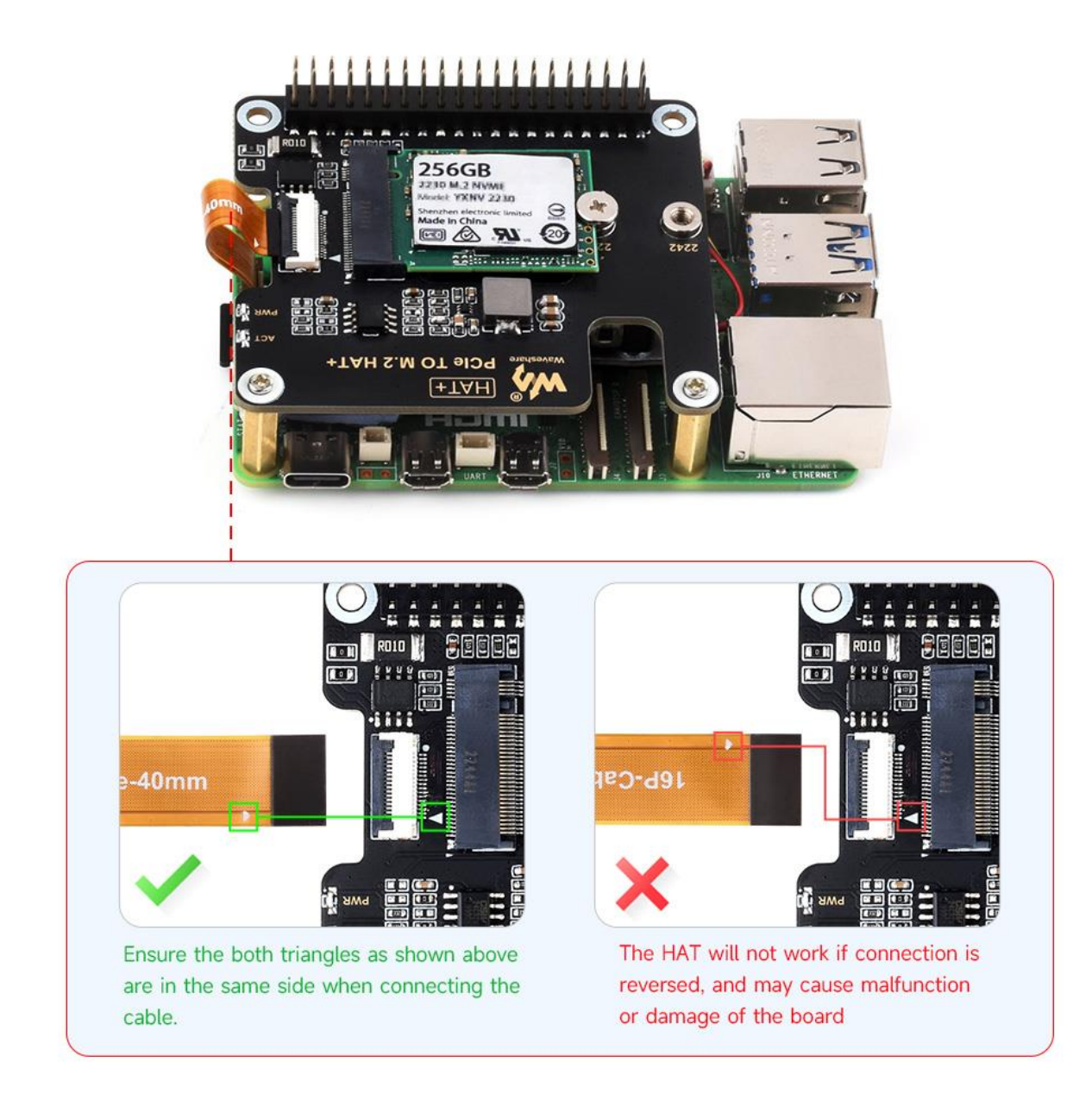

## Load

1: Enable PCIe Interface:

```
The PCIe interface is not enabled by default on PI5B. To enable it, add 
the following configuration in /boot/firmware/config.txt:
The PI5B does not have the PCIE interface enabled by default, add it in 
/boot/firmware/config.txt:
dtparam=pciex1
```
2: PCIE is gen2 by default, if you need to enable PCIE gen3, add it in /boot/firmware/config.txt:

dtparam=pciex1\_gen=3

3: After modifying it and restarting PI5, you can recognize the device.

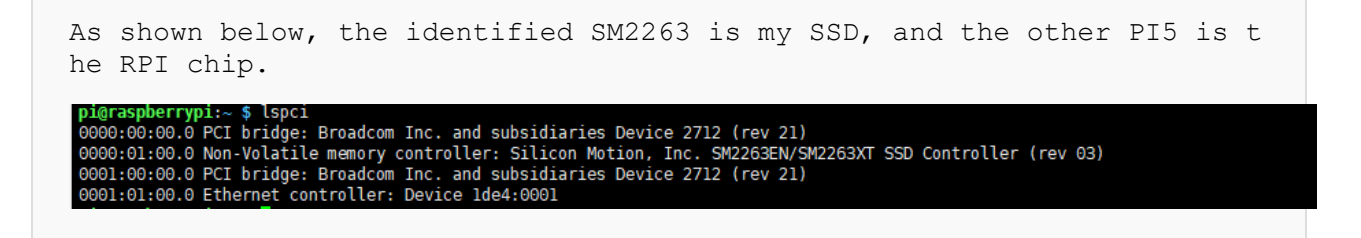

4: Note that skip this step if you have partitioned and formatted on other platforms (will delete all data from the SSD and proceed with caution).

```
lsblk for viewing the disk (If you want to see the details run sudo fd
isk -1)pi@raspberrypi:~ $ lsblk
          MAJ: MIN RM SIZE RO TYPE MOUNTPOINTS
NAME
mmcblk0
           179:0
                 0 29.7G 0 disk
 mmcblk0p1 179:1 0 512M 0 part /boot/firmware
                0 29.2G 0 part /<br>0 119.2G 0 disk
mmcblk0p2 179:2
nvme0nl
           259:0
∟nvme0nlpl 259:1 0 119.2G 0 part
Partition
sudo fdisk /dev/nvme0n1 The device number is the total device number
, don't add p1, that's just one partition
How to use fdisk partition tool
n New Partition
q Exit without saving
```
p Print partition table

m Print selection menu

d Delete Partition

w Save to exit

t Modify ID number

Add the partition to execute n can be, the last w save exit

#### 5: Format:

sudo mkfs. Then press the tab to see a variety of different suffixes, the different suffixes are the formats you need to format.

pi@raspberrypi:∼\$sudo mkfs.<br>mkfs.bfs mkfs.cramfs mkfs.exfat mkfs.ext2 mkfs.ext3 mkfs.ext4 mkfs.fat mkfs.minix mkfs.msdos mkfs.ntfs mkfs.vfat

If I want to format to the ext4 file format, this would be done by exec uting the following command:

sudo mkfs.ext4 /dev/nvme0n1p1

Wait for a few moments, when done has appeared, it means that the forma tting has been carried out.

pi@raspberrypi:~ \$ sudo mkfs.ext4 /dev/nvme0nlpl mke2fs 1.47.0 (5-Feb-2023)

Discarding device blocks: done Creating filesystem with 31258368 4k blocks and 7815168 inodes Filesystem UUID: 1a84fb29-5460-475f-afb7-0a90271ef975 Superblock backups stored on blocks: 32768, 98304, 163840, 229376, 294912, 819200, 884736, 1605632, 2654208, 4096000, 7962624, 11239424, 20480000, 23887872

Allocating group tables: done Writing inode tables: done Creating journal (131072 blocks): done Writing superblocks and filesystem accounting information: done

#### 6: Mount:

Create Mount Directory sudo mkdir toshiba Mount the device sudo mount /dev/nvme0n1p1 ./toshiba Checking disk status

df -h

### Read/Write Test

Enter the directory where the disk is mounted:

```
cd toshiba
```
• Release memory:

sudo sh -c "sync && echo 3 > /proc/sys/vm/drop caches"

• Copying the contents of the Raspberry Pi's memory to the hard drive (Write):

```
sudo dd if=/dev/zero of=./test_write count=2000 bs=1024k
```

```
pi@raspberrypi:~/toshiba $ sudo dd if=/dev/zero of=./test_write count=2000 bs=1024k
2000+0 records in
2000+0 records out
2097152000 bytes (2.1 GB, 2.0 GiB) copied, 3.78947 s, 553 MB/s
```
• Copying the contents of the hard drive's memory to the Raspberry Pi (Write):

```
sudo dd if=./test_write of=/dev/null count=2000 bs=1024k
```

```
pi@raspberrypi:~/toshiba $ dd if=./test_write of=/dev/null count=2000 bs=1024k
2000+0 records in
2000+0 records out
2097152000 bytes (2.1 GB, 2.0 GiB) copied, 3.53634 s, 593 MB/s
```
• Note: Different cards and environments have different test results. As the Raspberry Pi is more vulnerable to being affected, if you want to test the exact performance, you can use a PC to test.

### NVMe SSD Booting

1: Start the Raspberry Pi using the SD card, mount, and test to ensure that the hardware is functioning properly.

2: Boot the Raspberry Pi using the SD card and modify the boot settings by changing the BOOT\_ORDER configuration in the Raspberry Pi's bootloader.

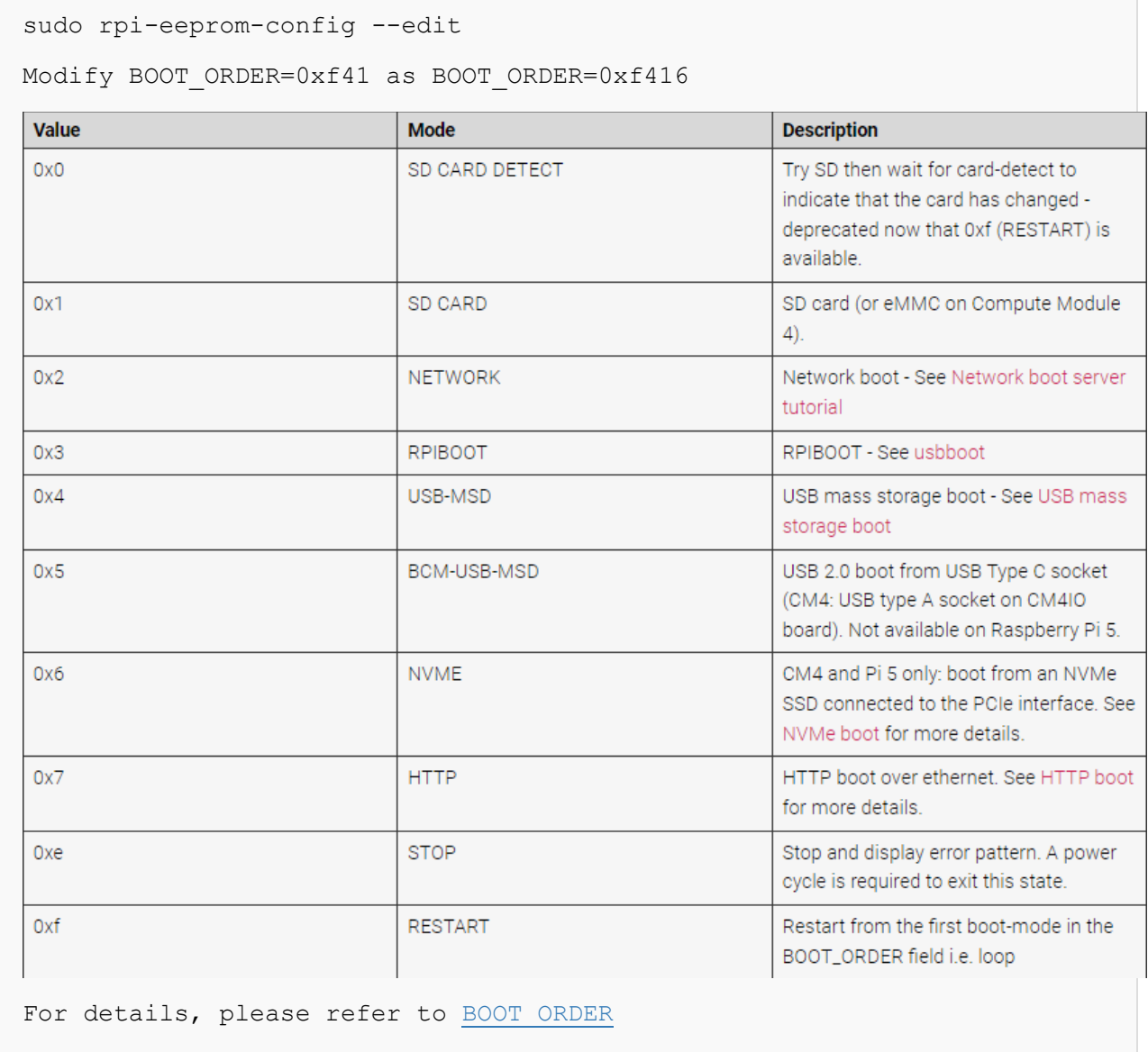

3: Reboot the Raspberry Pi and look at the serial port logs during boot up to see that:

USB-PD: src-cap PDO objectl 0x0a0191f4<br>Current 5000 mA Voltage 5000 mV USB-PD: src-cap PDO object2 0x0002d12c Current 3000 mA<br>Voltage 9000 mV USB-PD: src-cap PDO object3 0x0003c0e1<br>Current 2250 mA Voltage 12000 mV USB-PD: src-cap PDO object4 0x0004b0b4<br>USB-PD: src-cap PDO object4 0x0004b0b4 Voltage 15000 mV Trying partition: 0 Trying partituon: ⊌<br>type: 32 lba: 8192 'mkfs.fat' ' bootfs ' clusters 261116 (4)<br>rsc 32 fat-sectors 2040 root dir cluster 2 sectors 0 entries 0<br>FAT32 clusters 261116 [sdcard] autoboot.txt not found Trying partition: 0 type: 32 lba: 8192 'mkfs.fat' ' bootfs ' clusters 261116 (4)<br>rsc 32 fat-sectors 2040 root dir cluster 2 sectors 0 entries 0 FAT32 clusters 261116 rais clusters zoilio<br>Read config.txt bytes 1695 hnd 0x2b0<br>SIG pieeprom.sig 483088fe21cfb6848e34db472960240da77cd243588a2684079ec3481f053868 1705300385<br>SELF-UPDATE timestamp current 1701752716 new 1705300385 SELF-UPDATE timestamp current 1701752716 new 1705300385 Updating bootloader EEPROM Reading EEPROM: 2097152 bytes 0x3c960000 1363ms Writing EEPROM 5902ms Verify BOOT EEPROM Reading EEPROM: 2097152 bytes 0x3c960000 1363ms BOOT-EEPROM: UPDATED EEPROMs updated. Rebooting **RESET** This indicates that the modification was successful. If you find that you can't modify the file several times, please connec t to the network before modifying the file (wait for the network to tim e itself), or set the correct time before modifying the file.

4: Just program the system into NVME, then connect the board, remove the SD card, and re-power it up.

## NVME Power Monotoring

Onboard the INA219 chip for detecting the voltage and current, easy to monitor the device status and monitor the input 5V voltage status (not 3.3V). The default I2C address is 0x40, addresses can be modified via back resistors to support stacking of different expansion boards.

Demo:

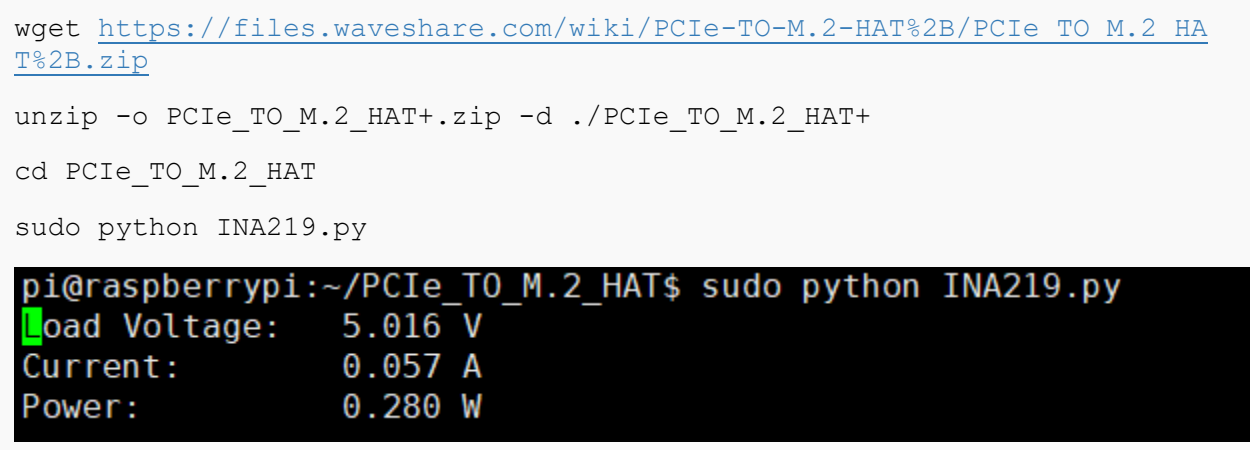

## **Resource**

## Datasheet

• [INA Datasheet](https://files.waveshare.com/wiki/PCIe-TO-M.2-HAT%2B/Ina219.pdf)